### **Review for last Week (Jan 21)**

• **Virtual instruments (VIs) have three main parts: the front panel, the block diagram, and the icon/connector** • **The front panel is the interface of a LabVIEW program and the block diagram is the executable code**

• **Menu options allow you to access different features in LabVIEW**

• **Floating Palettes**

• **Tools Palette** 

• **Controls Palette (only when Panel Window is active)** • **Functions Palette (only when Diagram Window is active) Right mouse click on Windows to get Controls and Functions** • **There are help utilities including the Context Help Window and Contents and Index…**

• **Hands-on examples: 1.C to F conversion; 2. Creating a VI to generate, display and analyze a signal** • **Homework: F to C conversion VI**

### **This Week (Jan 28)---Lesson 2 Sub VI, Reading and Saving a signal**

### **You Will Learn:**

- **A. How to Create sub VIs**
- **B. How to save a signal**
- **C. How to read a file**

### **We would emphasize what we learnt also last week:**

• **An Express VI (only in LabVIEW Express 8.2) is a component of the block diagram that you can configure to perform common measurement tasks. It is first-level shortcut in Controls and Functions pallets with white&blue background**

• **All LabVIEW objects have shortcut menus (Right mouse click)** • **You place controls (inputs) and indicators (outputs) in the panel window**

• **Control terminals have thicker borders than indicator terminals**

• **Wiring is the mechanism to control dataflow and produce LabVIEW programs**

• **Broken Run arrow = nonexecutable VI**

• **Various debugging tools and options available such as** 

**execution highlighting**

# **A. Creating a SubVI A. What a SubVI is B. How to create the icon and connector C. How to use a VI as a subVI You Will Learn:**

**D. How to use the** *Create SubVI* **menu option**

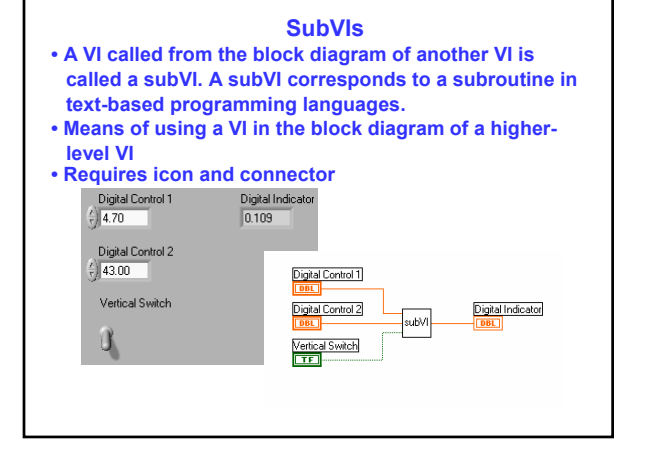

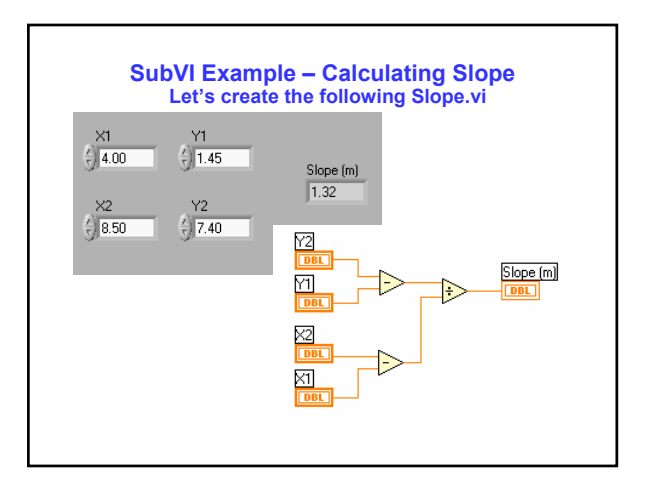

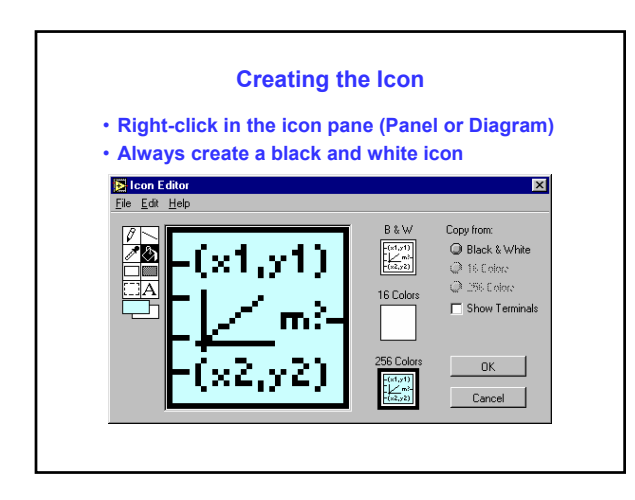

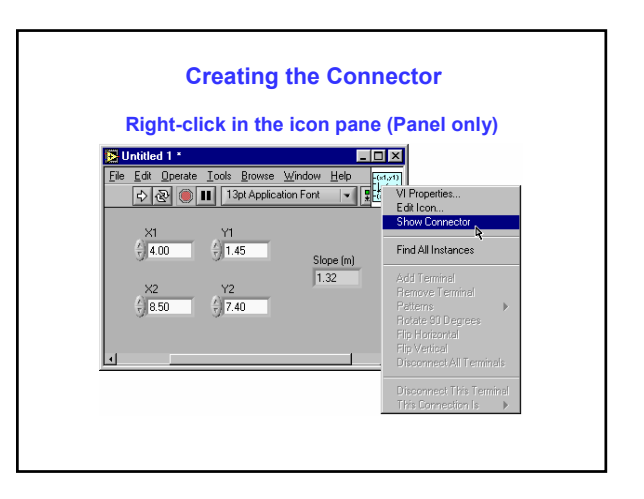

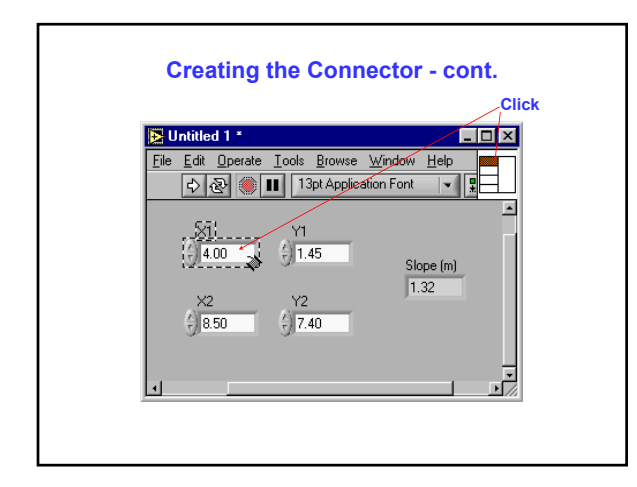

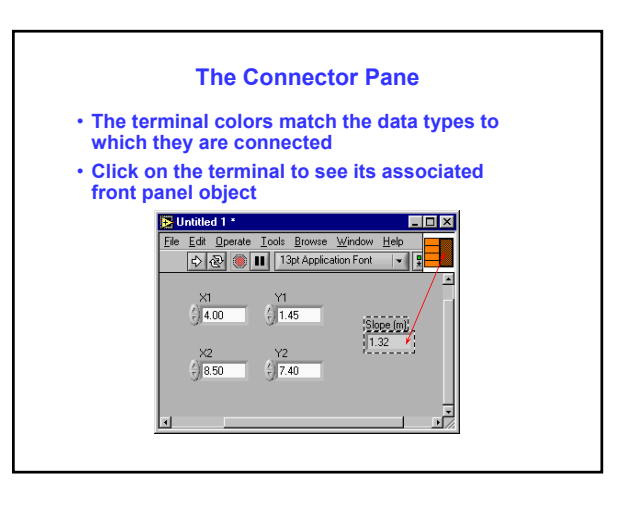

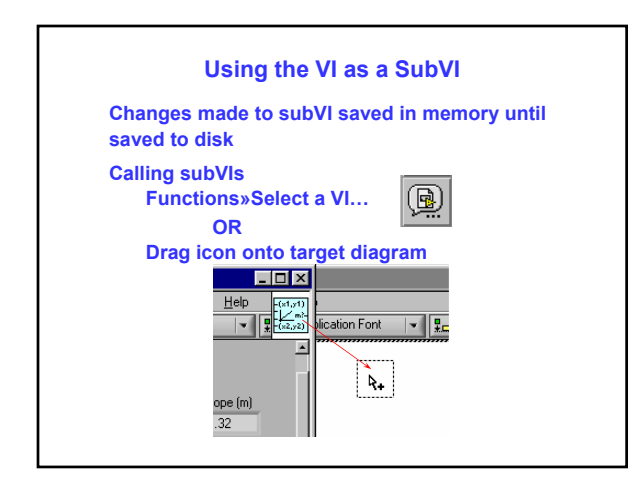

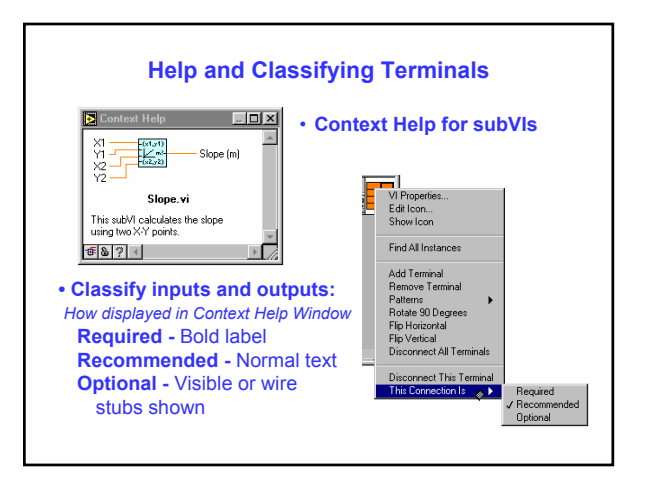

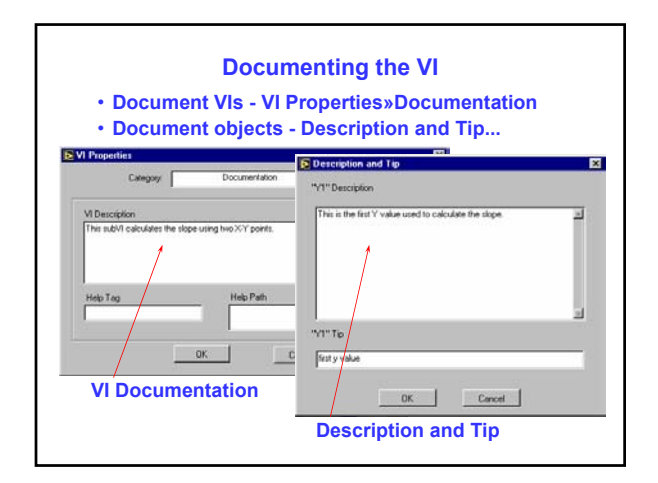

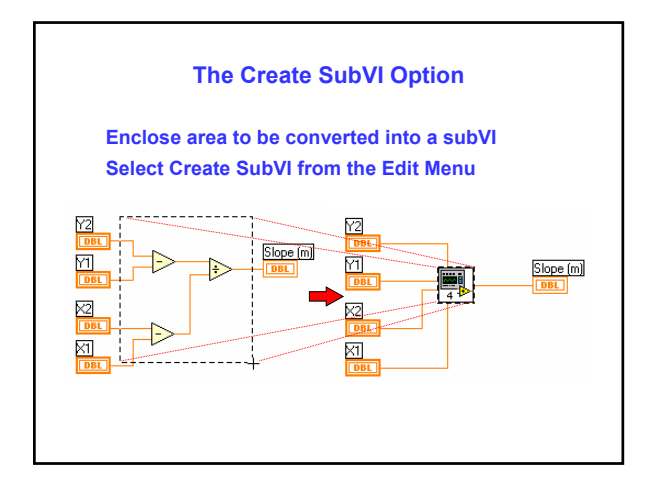

### **Summary for SubVI**

• **VIs can be used as subVIs after you make the icon and connector**

• **Icon created using Icon Editor**

• **Connector defined by choosing number of terminals** • **Load subVIs using the Select a VI... option in the Functions palette or dragging the icon onto a new** 

**diagram**

• **Online help for subVIs using the Show Context Help option**

• **Descriptions document functionality**

• **Use Create SubVI feature to easily modularize the block diagram**

## **B. Saving a signal How to use LabVIEW to perform a basic analysis of a signal and how to save the analyzed data to a file.**

**In the following exercises, you will build a VI that generates a signal, extracts the DC value of the signal, indicates if the signal exceeds a certain limit, and records the data. When you complete the exercises, the front panel of the VI will look similar to the front panel**

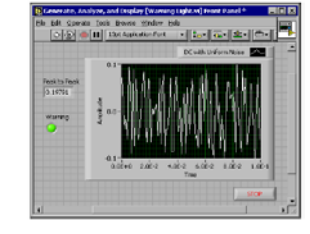

1. In the **LabVIEW** dialog box, click the **New** button to display the **New** dialog box. 2. Select the **VI from Template»Tutorial (Getting Started)»Generate, Analyze, and Display** template in the **Create new** list.

3. Click the **OK** button to open the template. You also can double-click the name of the template VI in the **Create new** list to open the template.

4. Display the block diagram by pressing the <Ctrl-E> keys. And arrange the front panel and the block diagram in parallel.

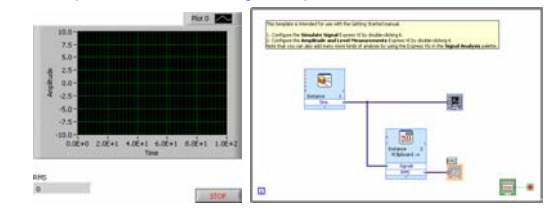

### **Creating the VI Modifying the VI Modifying the VI**

- 1. Right-click the Simulate Signal Express VI and select **Properties** from the shortcut menu to display the **Configure Simulate Signal** dialog box.
- 
- 2. Select **DC** from the **Signal type** pull-down menu.
- 3. Place a checkmark in the **Add noise** checkbox to add noise to the signal.
- 4. Type 0.3 in the **Noise amplitude** text box.
- 5. Click the **OK** button to save the current configuration and close.
- 6. Run the VI. The signal appears in the graph and the RMS in the indicator.
- 7. Click the **STOP** button.
- 8. Select **File»Save As** and save this VI as Analysis.vi.

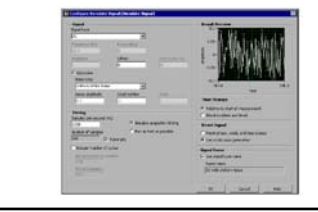

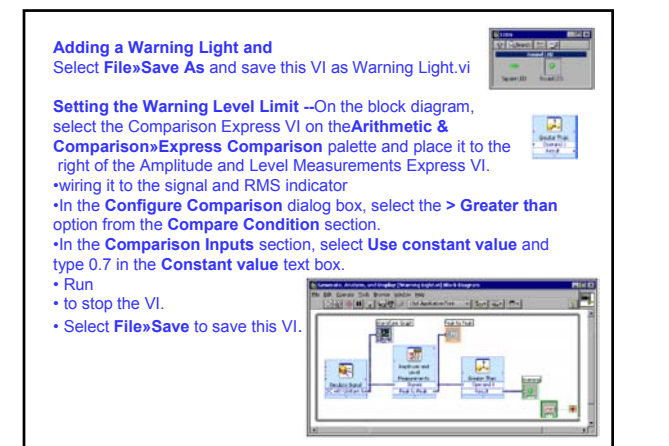

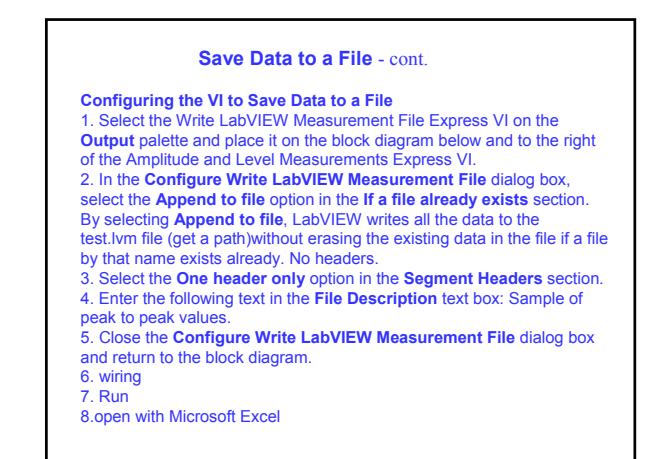

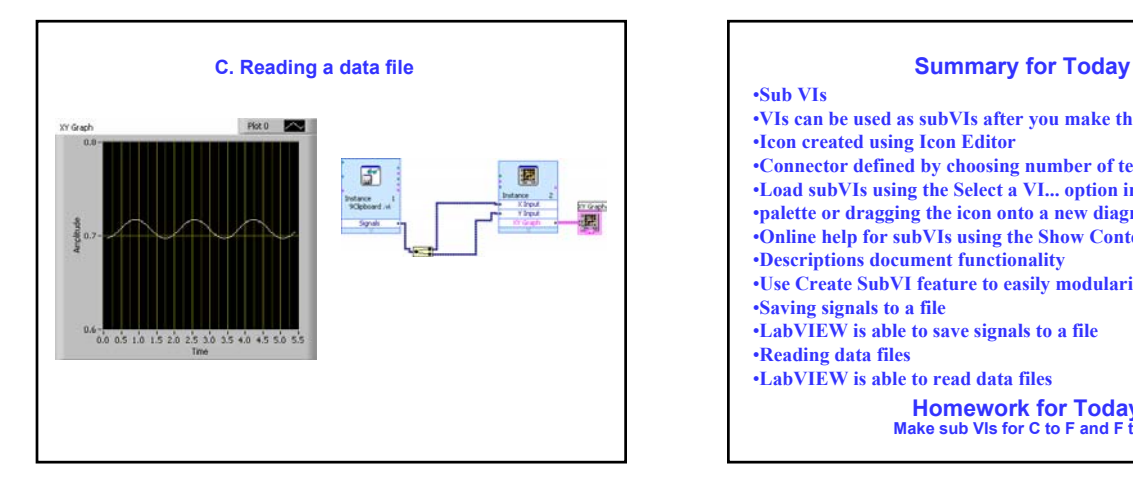

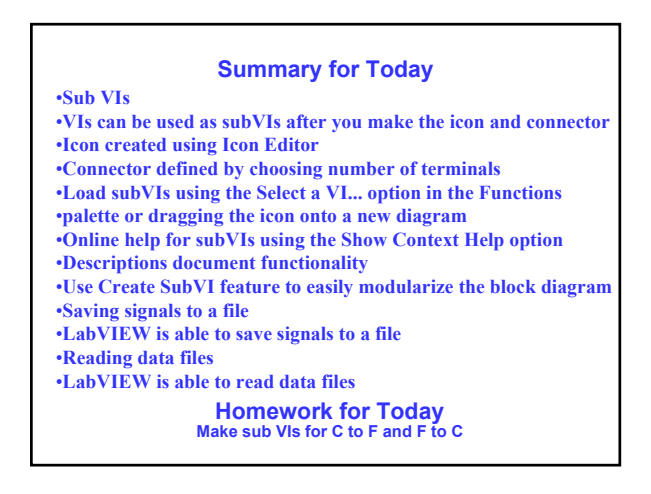